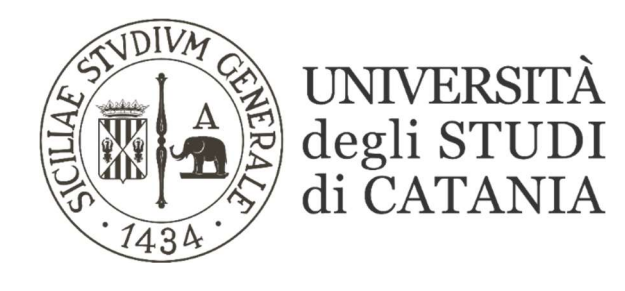

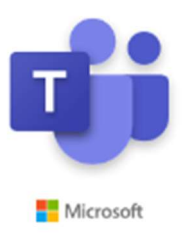

## Avvio di una riunione immediata

(per il personale tecnico-amministrativo)

MS TEAMS permette di avviare una riunione immediata cui possono partecipare i proprietari e i membri di un team.

Avvia una nuova conversazione. Immetti @ per menzionare un utente.

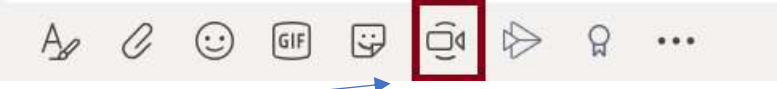

Chi avvia una riunione, può definire un titolo che ne descrive il contenuto o l'oggetto. Il campo titolo è facoltativo.

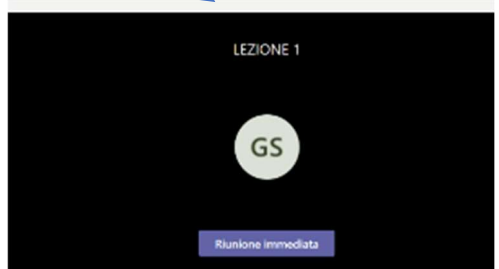

Muovendo il mouse verso il centro dello schermo, ogni partecipante, visualizzerà la BARRA DEI COMANDI tramite cui è possibile attivare alcune funzionalità specifiche:

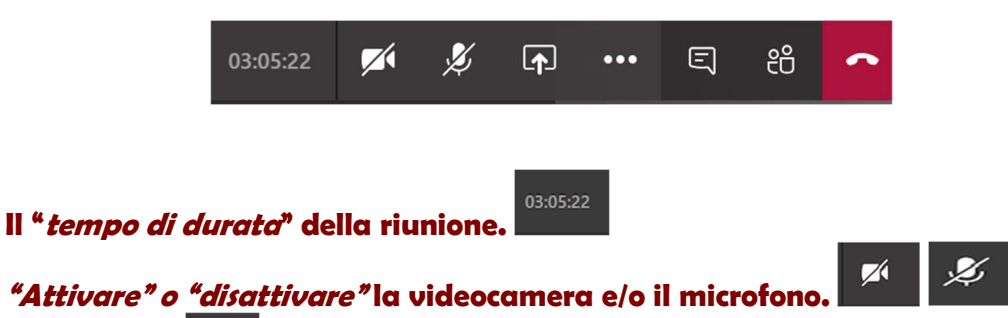

- "Condividi" che permette la condivisione del materiale didattico fruibile durante la riunione. Tramite questa funzione è possibile:
	- 1. Condividere il desktop cliccando sull'icona corrispondente ("Desktop Schermo n.1"); in caso di riproduzione di file multimediali è possibile includere altresì l'audio di sistema flaggando la relativa voce.

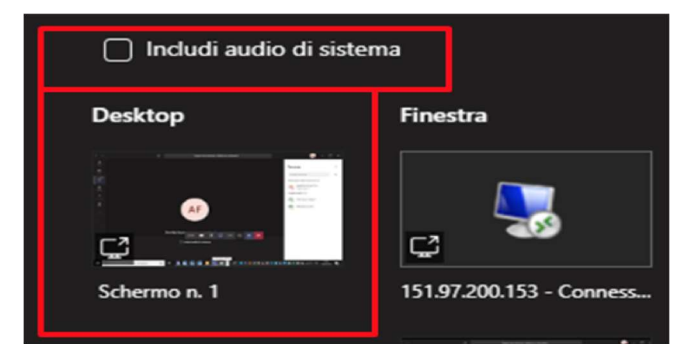

- 2. Condividere una specifica finestra (riquadro "Finestra") per rendere visibile il contenuto in esso inserito.
- 3. Condividere esclusivamente un powerpoint (nuovo oppure preventivamente caricato nella piattaforma).
- 4. Utilizzare la funzionalità "Lavagna" per disegnare.

N.B.: Quando si effettua la condivisione di una finestra o del desktop i partecipanti possono chiederne il controllo cliccando sul relativo bottone "ASSUMI CONTROLLO":

Assumi il controllo

Chi, condivide il powerpoint, riceverà la richiesta di autorizzazione per consentire, negare o interrompere la condivisione. L'utente che riceve la richiesta può, per sua utilità, fissare in alto alla pagina, la barra di notifica relativa al controllo della finestra condivisa in modo da poter facilmente, in ogni momento, riassumerne il controllo.

I *"tre puntini"* nella barra dei comandi, **e di utile per avviare le ulteriori e** seguenti azioni:

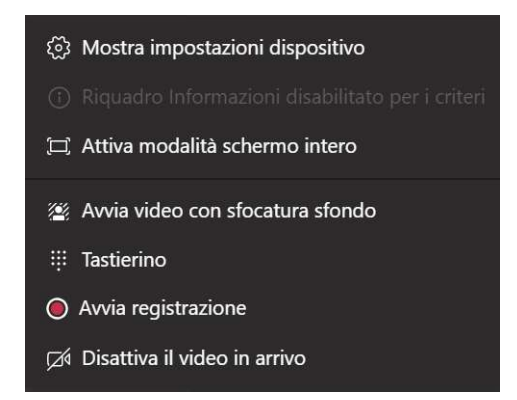

- "Mostra impostazioni dispositivo" (per configurare i dispositivi webcam e microfono del proprio PC).
- "Attiva modalità schermo intero".
- "Avvia video con sfocatura di sfondo" (per sfocare lo sfondo durante una video chiamata).
- "Avvia registrazione".
- "Disattiva il video in arrivo" (per non visualizzare il video degli altri partecipanti).

 $\Box$ Il bottone "*chat"* è utile per scambiare messaggi e condividere file di

<u>පි</u>

qualunque estensione (non solo powerpoint), mentre "mostra partecipanti" indica l'elenco dei partecipanti presenti durante la riunione.

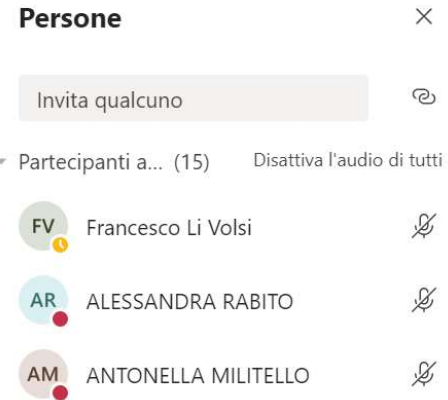

E' possibile invitare ulteriori utenti alla riunione in due modi:

- tramite la barra di ricerca digitandone il nominativo in corrispondenza del segnaposto "Invita qualcuno"
- comunicando il link della riunione stessa copiandolo dal bottone a seguito della barra di ricerca.

 $\bullet\bullet\bullet$ In corrispondenza di ogni partecipante troviamo un ulteriore pulsante con i tre puntini con il quale è possibile:

- Disattivare audio partecipante
- Blocca in alto (mettere a tutto schermo l'immagine dell'utente selezionato)
- Rimuovi partecipante (rigettare un partecipante dalla riunione)
- Imposta come partecipante (vedi il paragrafo sulla "riunione pianificata" per capire la differenza tra partecipante e relatore).

È comunque possibile, tramite l'opzione "Disattiva l'audio di tutti" silenziare tutti i microfoni.

Al termine della riunione è necessario disconnettersi utilizzando la funzione "CHIUDI SESSIONE" .